# TIRTUOSO SOFTWARE

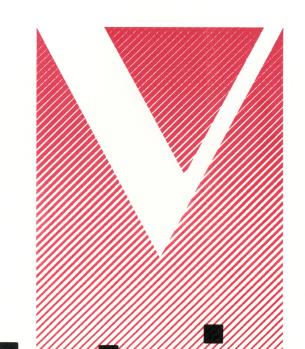

# PERFORMANCE STUDIO<sup>™</sup>

TELECOMMUNICATIONS

MANUAL

# **TABLE OF CONTENTS**

| <b>TELECOMMUNICATIO</b>                                               | NS EDITO   | R       |         | 2                |
|-----------------------------------------------------------------------|------------|---------|---------|------------------|
| (TELCOM) on the                                                       | Show Edite | or Menu |         | 2                |
|                                                                       |            |         |         |                  |
| EXECUTE SCRIPT                                                        | AFTER M    | IANUAL  | DIALING | . 2              |
|                                                                       |            |         |         |                  |
|                                                                       |            |         |         |                  |
|                                                                       |            |         |         |                  |
|                                                                       |            |         |         |                  |
|                                                                       |            |         |         |                  |
|                                                                       |            |         |         |                  |
|                                                                       |            |         |         |                  |
|                                                                       |            |         |         |                  |
|                                                                       |            |         |         |                  |
| KEY DIAL EDITOR                                                       | 11         |         |         | ٠                |
|                                                                       |            |         |         |                  |
|                                                                       |            |         |         |                  |
|                                                                       |            |         |         |                  |
| (Duplex)                                                              |            |         |         |                  |
| (Baud Rate)                                                           |            |         |         |                  |
| PULSE/TONE                                                            | 000        | ,200    |         | F                |
| (Character type)                                                      |            | NONE    |         |                  |
| (Onarabion typo)                                                      |            | EVEN    |         |                  |
|                                                                       |            |         | 7       | 6                |
| (Display Type) A                                                      | TARL ASC   |         | EX      |                  |
|                                                                       |            |         |         |                  |
| NEW(7)                                                                |            |         |         |                  |
| RECEIVE                                                               |            |         |         | 6                |
| DIAL                                                                  |            |         |         | . `              |
|                                                                       | TOR        |         |         | -                |
|                                                                       |            |         |         |                  |
| NEW(14)                                                               |            |         |         | •                |
|                                                                       |            |         |         | -                |
|                                                                       |            |         |         |                  |
| DIAL(15)                                                              |            |         |         | •                |
| WAIT                                                                  |            |         |         | 8                |
| XMIT(16)                                                              |            |         |         |                  |
|                                                                       |            |         |         |                  |
|                                                                       |            |         |         | . 8              |
| FAUSE                                                                 |            |         |         |                  |
|                                                                       |            |         |         | . 8              |
| INSERT                                                                |            |         |         | . 8              |
| INSERT<br>DELETE                                                      |            |         |         | 3.<br>2.         |
| INSERT<br>DELETE<br>NEW                                               |            |         |         | 3.<br>2.         |
| INSERT DELETE NEW ON LINE TELCOM CO                                   | NTROL      |         |         | 8.<br>9.<br>9.   |
| INSERT  DELETE  NEW  ON LINE TELCOM CO  ATARI, ASCII, VID             | NTROL      |         |         | 9.<br>9.<br>9.   |
| INSERT  DELETE  NEW  ON LINE TELCOM CO  ATARI, ASCII, VID  DISCONNECT | NTROL      |         |         | 9<br>9<br>9<br>9 |

### TELECOMMUNICATIONS EDITOR

Select Telcom on the Show Editor menu to get to the Telcom Editors.

Use the Telecommunications Editor with your modem to make phone calls, upload and download files; create phone directories, dialing retry lists, and automatic dialing scripts.

COMMAND:

### (TELCOM) on the Show Editor Menu

DESCRIPTION:

Takes you to the Main Telcom Menu where you can execute dialing scripts, receive calls or Exit to the Telcom Editors.

From the Telcom Editors you can access the Receive Call, Create Phone Directory,

Create Retry Lists and Create Script Editors.

HOW TO:

Once the Main Telcom Menu appears, select: 1 2 3 4, Auto-Dial Using Script, Execute Script After Manual Dialing, Key In Auto-Dial Sequence, or Receive Call. Select To Telcom Editors to access the Phone Directory Editor, Retry List Editor or Script Editor.

COMMAND:

### 1 2 3 4 (4 auto-dialing Scripts)

Use 1 2 3 4 to select one of the four auto-dialing scripts, once you have created and saved them in the Create Script Editor.

Automatic dialing scripts contain: phone numbers, modem formats, wait and transmit protocols, passwords, duplex settings, baud rate, character parity, and display type parameters.

To abort an auto-dial script, press and hold the Start, Select or Option keys on the keyboard.

To skip to the next number on the retry list, press quickly on the Start, Select or Option keys on the keyboard.

(Use To Telcom, to get to the Create Script Editor).

COMMAND:

### EXECUTE SCRIPT AFTER MANUAL DIALING

Use Execute Script After Manual Dialing to place calls with modems without autodialing capability.

HOW TO:

Move the cursor over Execute Script After Manual Dialing, press the trigger. Use your telephone to manually dial the number. After connection, select one of the four auto-dialing scripts to complete the transmission of the sequence of protocol commands and responses.

(Use To Telcom, to get to the Create Script Editor).

COMMAND:

## **KEY IN AUTO-DIAL SEQUENCE**

DESCRIPTION:

Select Key In Auto-Dial Sequence to use the keyboard to key in the number and script you want to dial, or to temporarily edit a library entry for immediate dialing. Move the cursor over Key In Auto-Dial Sequence, press the trigger. This takes you to the Key Dial Editor. Use your keyboard to create a single number and script.

After keying the number and script for your call, select Dial.

HOW TO:

NOTE: In Auto, Manual or Key Dialing modes Desk Top Performance Studio automatically

configures for the interface you are using (850, PR Connection, XM301, 1030). Configure Desk Top Performance Studio for the type of modem you are using

(Hayes or Other). Use CONFIG on the Show Editor menu.

"Hayes" implies the use of any type of modem using the Hayes Smartmodem

protocol. "Other" implies non-Hayes or dumb-modem.

The XM301 and 1030 include both interface and 300 baud modem, and are

automatically configured.

If your modern is not connected the program will time out. Use the Start, Select or

Option keys on your keyboard to raise the menu.

COMMAND: RECEIVE CALL

DESCRIPTION: Takes you to the Receive Call Editor where the modem parameters for incoming

calls can be set.

HOW TO: Select Receive Call.

COMMAND: TO TELCOM EDITORS

DESCRIPTION: Takes you to the Telecommunications Editors where you can access the Phone

Directory, Retry List and Script Editors.

HOW TO: Select To Telcom Editors.

COMMAND: EXIT TO SHOW EDITOR

DESCRIPTION: Takes you to the Show Editor menu.

HOW TO: Select Exit To Show Editor.

### **TELCOM EDITORS**

COMMAND: PHONE DIRECTORY EDITOR

DESCRIPTION: Takes you to the Phone Directory Editor where telephone numbers and their

modem configurations are created and saved. Use this Editor to create a library of

phone numbers and configurations.

A library of up to 16 telephone numbers and their modem configurations can be

created, saved and loaded in this editor.

These 16 numbers and configurations are the library from which scripts and retry

lists are created.

Phone Directory entries contain: name, telephone number and modem settings; including baud rates, duplex configuration, Character type, and display type

(ATARI, ASCII, VIDTEX).

HOW TO: Select Create Phone Directory.

COMMAND: DESCRIPTION: **RETRY LIST GENERATOR** 

The Retry List Generator displays a listing of the up to 16 phone numbers and

modem configurations saved in your Phone Number Directory.

You can create and save a list of up to 8 numbers that Desk Top Performance Studio will sequentially dial. The Retry List will be sequentially dialed only once. If a

connection is not made the menu will reappear for further commands.

In the library positions where you have not saved a directory entry a \* appears on the retry list.

Use any 8 entries on the directory list to determine the dialing order of the retry list. Up to 8 numbers from the directory can be saved in each retry list, 8 retry lists can

be saved.

HOW TO: Select Retry List Generator.

COMMAND:

### **SCRIPT EDITOR**

DESCRIPTION:

Use the Script Editor to create an automatic dialing sequence of numbers and commands.

The Phone Directory and Retry List editors are used to determine the order of the numbers dialed in each script.

Scripts include the number to be dialed plus wait, receive and transmit commands.

You can script up to 10 dialing and protocol commands.

The first selection in a script must be the of one of the retry lists. Once connection to one of the numbers on the retry list has been made, certain actions (such as transmitting user ID or password) must be initiated. Use this editor to create the script of protocol commands that will automatically be transmitted.

Follow the sequence of responses required by the service or organization you want

to access.

HOW TO:

Select Script Editor.

### RECEIVE CALL EDITOR

Use this editor to prepare Desk Top Performance Studio to receive a call from another system.

Once you have completed keying in the parameters for receiving a call, select Execute. This takes you to the On Line Terminal Control screen.

### **KEY DIAL EDITOR**

The Key Dial Editor is used to key in the number and script you want to dial. Use your keyboard to create a single number and script. This number and script can not be saved and must be dialed before exiting the Key Dial Editor. After keying the number and script for your call, select Dial.

### PHONE DIRECTORY EDITOR

Use the Phone Directory Editor to create and save a library of up to 16 phone

numbers and modem configurations.

These 16 numbers and configurations are the library from which scripts and retry

lists are created.

NOTF: The Receive Call, Key Dial and Phone Directory Editors use the same menu and

library.

COMMAND: NAME

DESCRIPTION: Use the keyboard to key in a reference name of up to 12 characters.

HOW TO: Move the cursor over Name, press the trigger. Use the keyboard to key the name,

press Return.

COMMAND: NUMBER

**DESCRIPTION:** Use the keyboard to key in the phone number of up to 32 numbers.

HOW TO: Move the cursor over Number, press the trigger. Use the computer keyboard to key

the numbers, press Return.

COMMAND: (Duplex) FULL HALF

**DESCRIPTION:** Full Duplex: data is simultaneously transmitted in two directions. Most of the data-

bases and information services function in full duplex.

Half Duplex: data is transmitted in only one direction at a time.

Check your modern manual and information service for the correct duplex setting.

HOW TO: Move the cursor over either Full or Half, press the trigger.

COMMAND: (Baud Rate) 300 1200

DESCRIPTION: Baud Rate represents the number of times per second that the signal on a trans-

mission line changes state.

For most databases, information services and BBSs, transmissions are either 300

or 1200 baud.

Desk Top Performance Studio automatically defaults the 1200 baud rate setting to

300 baud when using an XM 301 or 1030 modem.

HOW TO: Move the cursor over either 300 or 1200, press the trigger.

COMMAND: **PULSE/TONE** 

DESCRIPTION: Select either Pulse or Tone to determine the dialing mode of your Hayes modem.

Only Hayes modems can use the Tone dialing setting.

Select either Pulse or Tone. HOW TO:

COMMAND: (Character type) NONE 8

EVEN 7 ODD 7

DESCRIPTION: Desk Top Performance Studio supports three parity character types.

NONE 8 No Parity 8 Bit Data EVEN 7 Even Parity 7 Bit Data ODD 7 Odd Parity 7 Bit Data

Check your modem manual and information service for the correct character type.

HOW TO: Move the cursor over your selection, press the trigger.

COMMAND: (Display Type) ATARI ASCII VIDTEX

DESCRIPTION: Setting one of the three display types determines the mode in which received data

is displayed on the screen.

Check your information service for the correct display setting.

HOW TO: Move the cursor over ATARI, ASCII or VIDTEX, press the trigger.

NOTE: Desk Top Performance Studio automatically configures for CompuServe VIDTEX

standards.

COMMAND: SAVE/LOAD

DESCRIPTION: After you have set the name, number and modem configuration parameters use the

library to Save your directory entry.

You can load a directory entry from the library and edit it.

HOW TO: Move the cursor over Save or Load, press the trigger.

Move the cursor over the desired library number, press the trigger.

NOTE: Saving over an inverted library number replaces the data saved at that location.

COMMAND: NEW

DESCRIPTION: New removes the name, phone number and modem settings you have selected in

making the currently displayed phone directory entry.

New does not effect the contents of the Phone Directory library.

HOW TO: Move the cursor over New, press the trigger.

COMMAND: RECEIVE

DESCRIPTION: Receive is used only in the Receive Call Editor.

Selecting Receive sets the Receive Call parameters and takes you to the On Line

Terminal Control screen to wait for the incoming call.

HOW TO: Select Execute.

COMMAND: DIAL

DESCRIPTION: Dial is used only in the Key In Auto-Dial Sequence Editor.

Once the number and modem settings for your call have been keyed, use Dial to

execute the call.

HOW TO: Select Dial.

COMMAND: EXIT TO TELCOM EDITOR

DESCRIPTION: Takes you back to the main Telcom Editor.

HOW TO: Move the cursor over Exit to Telcom, press the trigger.

### RETRY LIST GENERATOR

COMMAND: (LIST)

DESCRIPTION: It is not necessary to select the word List.

Move the cursor over one of the numbers (1 - 16) to the left of any directory entry,

press the trigger.

HOW TO: Each time you select a number (1 - 16), that number appears on the bottom of the

screen under the word LIST. The order of these numbers is the retry order in which they are sequentially dialed. Only 8 directory entries can be used for each retry list. A retry list can not be loaded from the library into this editor. To change or edit a

saved retry list you must make a new list and save it.

COMMAND: NEW

NOTE:

DESCRIPTION: New removes the list of directory entries you have selected in making the currently

displayed retry list.

New does not effect the contents of the Phone Directory or Retry List libraries.

HOW TO: Move the cursor over New, press the trigger.

COMMAND: SAVE

DESCRIPTION: After you have created a retry list, use Save to save the retry list to one of the 8

library positions.

HOW TO: Move the cursor over Save, press the trigger. Move the cursor over one of the

library numbers, press the trigger.

NOTE: Saving over an inverted library number replaces the retry list saved at that location

with the new retry list.

COMMAND: EXIT TO TELCOM EDITOR

DESCRIPTION: Takes you back to the main Telcom Editor.

HOW TO: Move the cursor over Exit to Telcom Editor, press the trigger.

### SCRIPT EDITOR

COMMAND: DIAL

DESCRIPTION: Dial must be used as the first setting in your script.

HOW TO: Move the cursor over Dial, press the trigger. Move the cursor over the number to

the left of the retry list you want dialed, press the trigger. That retry lists number will

appear after the letter D in position 1 at the top of the Script Editor menu.

COMMAND: WAIT

DESCRIPTION: Once connection to an information service has been made a string of characters is

transmitted from the service to your computer. Wait will cause Desk Top Performance Studio to take no further action until the wait character specified in the script is received. Once the specified character is received the script advances to the

next command.

For example: when connecting to CompuServe you must wait for the "USERID:" prompt. The : could be selected as the character Desk Top Performance Studio will

wait for.

HOW TO: Move the cursor over Wait, press the trigger. Use the keyboard to key the wait

character. The character appears in quotation marks on the screen in the next

available script position.

NOTE: Once the wait character is received the next script command will be executed.

If no character is received nothing will happen. Your computer continues to wait for the character. To abort the wait, press Start, Select or Option on the keyboard. This terminates the script. Use the keyboard to key further commands, or raise the

menu and Exit to the Main Telcom Menu.

COMMAND: XMIT

DESCRIPTION: Use XMIT in your script to transmit data without a carriage return.

Follow the sequence of responses required by the service or organization you want

to access.

HOW TO: Select XMIT, use the keyboard to key in the string of 1 to 32 characters to be trans-

mitted, press Return.

COMMAND: CR XMIT

DESCRIPTION: Use CR XMIT in your script to transmit data with a carriage return.

Follow the sequence of responses required by the service or organization you want

to access.

HOW TO: Select CR XMIT, use the keyboard to key in the string of 1 to 32 characters to be

transmitted, press Return.

COMMAND: PAUSE

DESCRIPTION: Use Pause to cause a 4 second pause in the script. Each time Pause is selected, a

4 second pause is added to the script.

HOW TO: Move the cursor over Pause, press the trigger.

COMMAND: INSERT

DESCRIPTION: Use Insert to place additional protocol commands into a script.

HOW TO: Move the cursor over the script position number (1-10) you want to insert a com-

mand into, press the trigger. Select Insert. Select the new command.

COMMAND: DELETE

DESCRIPTION: Use Delete to remove protocol commands from a script.

HOW TO: Move the cursor over the script position number (1-10) you want to delete the com-

mand from, press the trigger. Select Delete.

NOTE: To change the contents of a script position; move the cursor over the script position

number (1-10) you want to edit, press the trigger. Select the new command.

COMMAND: NEW

DESCRIPTION; New removes the script sequence you have selected in making the currently dis-

played script.

New does not effect the contents of the Phone Directory or Retry List libraries.

HOW TO: Move the cursor over New, press the trigger.

COMMAND: EXIT TO TELCOM EDITOR

DESCRIPTION: Takes you back to the main Telcom Editor.

HOW TO: Move the cursor over Exit to Telcom Editor, press the trigger.

ON LINE TELCOM CONTROL

(Terminal Mode Commands)

The On Line Telcom Control menu can only be accessed after a call has been

connected. Once a call has been connected, raise the menu.

COMMAND: ATARI, ASCII, VIDTEX

DESCRIPTION: Use ATARI, ASCII or VIDTEX to temporarily reset the mode of your current call

during upload or download of data files.

HOW TO: Select ATARI, ASCII or VIDTEX.

COMMAND: DISCONNECT

DESCRIPTION: Use disconnect to hang up.

Disconnect only works with XM301 and 1030 modems. Other modems must be

disconnected manually.

Check your modem manual for the correct disconnect procedure.

HOW TO: Select Disconnect.

### **XMODEM FILE TRANSFERS**

There are two types of XModem transfer protocols: Binary and Textual.

VIRTUOSO Desk Top Performance Studio files are Binary.

Move the cursor over SEND or RECEIVE on the appropriate XModem File Transfer

line, press the trigger.

COMMAND: SEND

DESCRIPTION: Use (either the Virtuoso/Binary or Textual) SEND to upload files to the another

system.

HOW TO: When you are ready to Send your files, Select Send. A prompt appears asking you

to use the keyboard to key in the name of the file you want to upload. Key in the

name of the file, press Return.

Be sure your storage disk is in the disk drive, the SEND procedure will access the

drive to upload the data.

COMMAND: RECEIVE

DESCRIPTION: Use (either the Virtuoso/Binary or Textual) RECEIVE to download files from another

system.

HOW TO: When you are ready to receive files, Select Receive.

A prompt appears asking you to use the keyboard to key in a file title for disk

storage. Key in a name for the file, press Return.

Be sure your storage disk is in the disk drive, the RECEIVE procedure will access

the drive to save the file.

The file will be received and saved in the status you have set for your modem

(ATARI, ASCII, VIDTEX).

COMMAND: EXIT TO MAIN TELCOM

DESCRIPTION: Takes you to the Main Telcom Menu.

HOW TO: Select Exit To Main Telcom.

VIRTUSONICS CORPORATION

Copyright © 1987 E.T.A., Inc. Published by Virtusonics Corporation, under exclusive License. All Rights Reserved. Patent Pending.

Manuals by: Joseph Lyons, George Crane, Samuel F. Howe